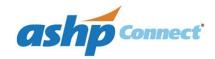

# **ASHP Connect: Quick Start Guide**

#### What is ASHP Connect?

o ASHP Connect is ASHP's online community where members can network with each other and share ideas through discussion boards, blogs, social networking tools, and more.

## Why use ASHP Connect?

ASHP Connect gives you the connectivity you seek from a national ASHP meeting 365 days of the year. It
allows members to join communities based on their areas of interest and connect with others who share
their similar career interests. ASHP Connect is an included benefit of your ASHP membership.

## What is a Connect Community?

 A community is an individual discussion forum, located on ASHP Connect, which allows users to come together and exchange views on topics of common interest and stay up-to-date on the changes in the pharmacy world.

### ASHP Connect Homepage Features:

- o What's New: Informs you of the latest discussions on ASHP Connect.
- Our Community: Shows recent blogs about topics in the communities you have joined. You can respond with your thoughts on the topics proposed.
- Announcements: Provides general information to keep users informed and up-to-date on topics in the pharmacy world. This section will also tell you about upcoming events.

## **Getting Started: Four Simple Steps to Using ASHP Connect**

Not tech savvy? In 5 minutes, these simple steps will have you using ASHP Connect like a pro!

- 1. Join/Login: Visit <a href="http://connect.ashp.org">http://connect.ashp.org</a> and click the link on the top right to log in. To participate fully on Connect, you must register as an ASHP user or login with your ASHP member account. Please keep in mind that some functionality and content is restricted to ASHP members only.
- 2. Profile: When you first login, the system will prompt you to create your profile. You can choose to enter all of the information at that time, or update it later by selecting "My Profile" from the top bar. Update your profile and add a profile picture to make network connections and be recognized among your peers.
- 3. **Join Communities/Start Discussions:** Select the "Communities" tab from the navigation bar (see image below). If you have a question you would like to ask your community, start a discussion thread. If other practitioners have information or are interested in your question, they will respond! You can join as many open communities as you like.
- **4. Setup Subscriptions to receive e-mail notifications:** Under "My Profile", you can select "My Subscriptions." This will allow you to determine how frequently you receive notifications when a hot topic discussion is happening.

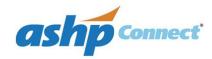

# The ASHP Navigation Bar

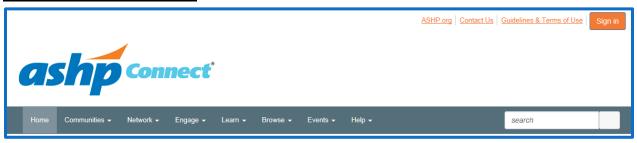

The layout of the ASHP Connect portal is easy to use. Simply select your desired destination from the drop-down navigation bar and you can find what you need. The following information provides details on finding specific opportunities within ASHP Connect.

# **Joining Communities**

Select Communities, then All Communities, and start joining groups that you are interested in.

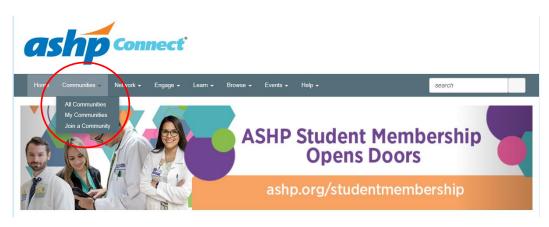

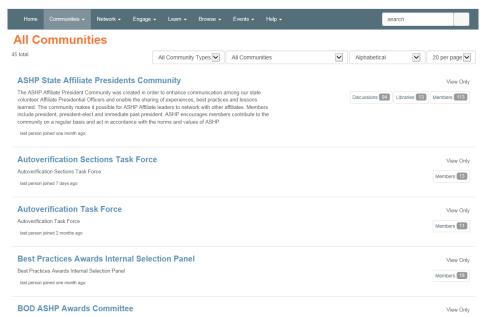

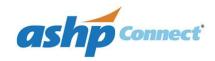

### Can I blog?

 Need a creative outlet or are passionate about a hot topic in pharmacy? Select the "Blogs" from the "Browse" option at the menu located at the top of the screen. You can browse top-rated blogs or start your own blog post. Publicize your blog to increase visibility and impact.

## • Is there a mobile app?

For those of us constantly on the go, accessing ASHP Connect doesn't have to wait until you are on a computer. ASHP Connect Mobile App is compatible with multiple mobile devices including: iPhone<sup>®</sup>, iPad<sup>®</sup>, iPod Touch<sup>®</sup>, Google Android<sup>®</sup>, Windows Mobile<sup>®</sup>, and more. To download the ASHP Connect app, visit your device's application store and search for "ASHP Connect". With the ASHP Connect App, you can update your profile, interact on discussion threads and blogs, manage inbox and contact requests, and stay up to date with ASHP tweets.

## • Where do I find more help?

O ASHP Connect has short video tutorials, as well as a frequently asked questions (FAQs) section. You can find the link by using the "Help" menu from the top bar, or go to http://connect.ashp.org/help